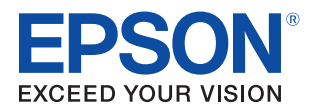

# Easy Setup Guide TM-DT Series

**[Overview](#page-6-0)** 

[Preparing the setting file](#page-10-0)

[Easy Setup for the TM-DT](#page-26-0)

[Restore the TMNet WebConfig](#page-32-0)

M00059803 Rev.D

#### **Cautions**

- No part of this document may be reproduced, stored in a retrieval system, or transmitted in any form or by any means, electronic, mechanical, photocopying, recording, or otherwise, without the prior written permission of Seiko Epson Corporation.
- The contents of this document are subject to change without notice. Please contact us for the latest information.
- While every precaution has been taken in the preparation of this document, Seiko Epson Corporation assumes no responsibility for errors or omissions.
- Neither is any liability assumed for damages resulting from the use of the information contained herein.
- Neither Seiko Epson Corporation nor its affiliates shall be liable to the purchaser of this product or third parties for damages, losses, costs, or expenses incurred by the purchaser or third parties as a result of: accident, misuse, or abuse of this product or unauthorized modifications, repairs, or alterations to this product, or (excluding the U.S.) failure to strictly comply with Seiko Epson Corporation's operating and maintenance instructions.
- Seiko Epson Corporation shall not be liable against any damages or problems arising from the use of any options or any consumable products other than those designated as Original EPSON Products or EPSON Approved Products by Seiko Epson Corporation.

#### **Trademarks**

EPSON<sup>®</sup> is a registered trademark of Seiko Epson Corporation in Japan and other countries/regions.

Copyright © 2013 Seiko Epson Corporation. All rights reserved.

### <span id="page-2-0"></span>*For Safety*

#### <span id="page-2-1"></span>Key to Symbols

The symbols in this manual are identified by their level of importance, as defined below. Read the following carefully before handling the product.

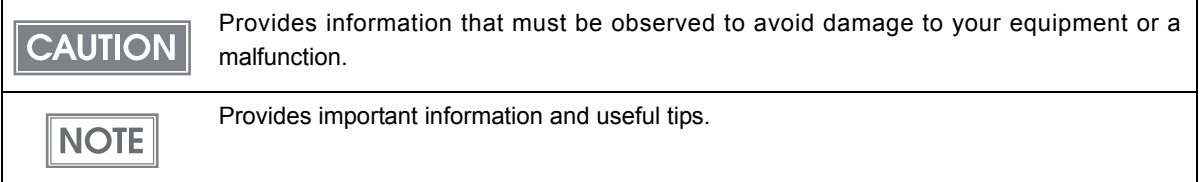

### <span id="page-2-2"></span>*Restriction of Use*

When this product is used for applications requiring high reliability/safety, such as transportation devices related to aviation, rail, marine, automotive, etc.; disaster prevention devices; various safety devices, etc.; or functional/precision devices, etc., you should use this product only after giving consideration to including fail-safes and redundancies into your design to maintain safety and total system reliability. Because this product was not intended for use in applications requiring extremely high reliability/safety, such as aerospace equipment, main communication equipment, nuclear power control equipment, or medical equipment related to direct medical care, etc., please make your own judgment on this product's suitability after a full evaluation.

### <span id="page-3-0"></span>*About this Manual*

#### <span id="page-3-1"></span>Aim of the Manual

This manual presents information that is necessary for using the TM-DT Easy Setup.

The TM-DT series in this manual is a generic term for the following printers.

```
 TM-T88V-DT  TM-T70II-DT  TM-H6000IV-DT
```
#### <span id="page-3-2"></span>Manual Content

The manual is made up of the following sections:

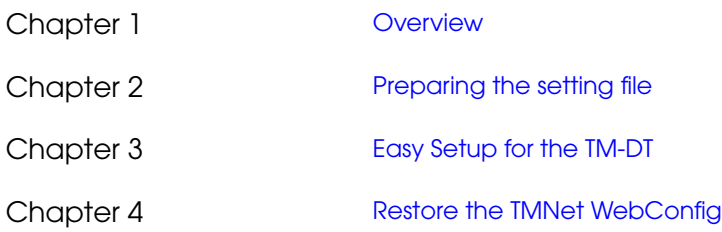

### <span id="page-4-0"></span>Contents

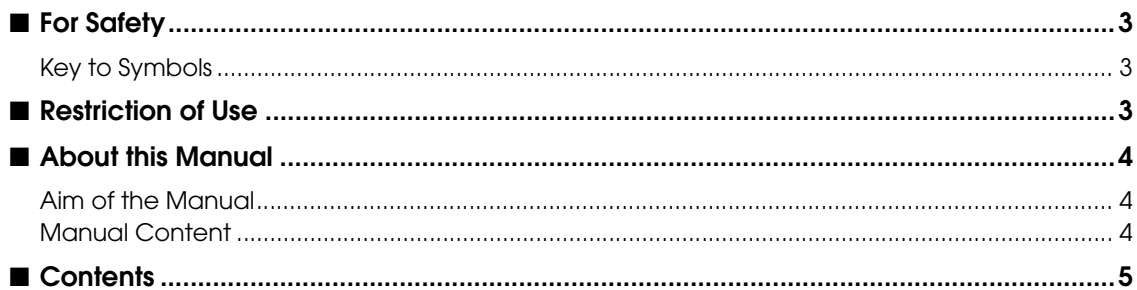

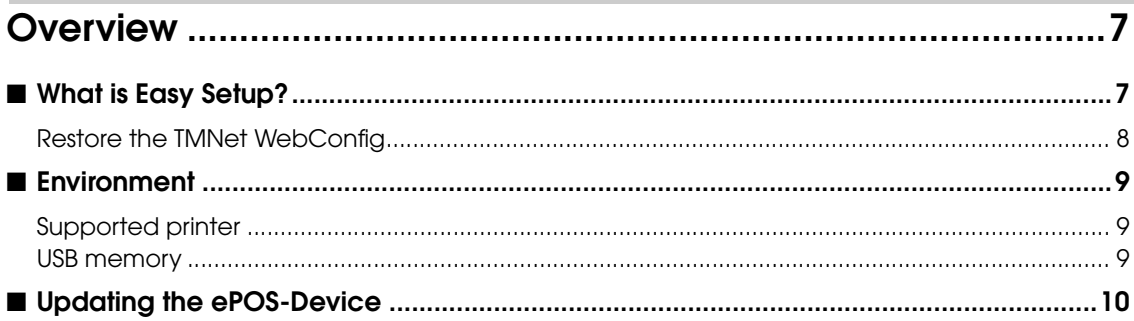

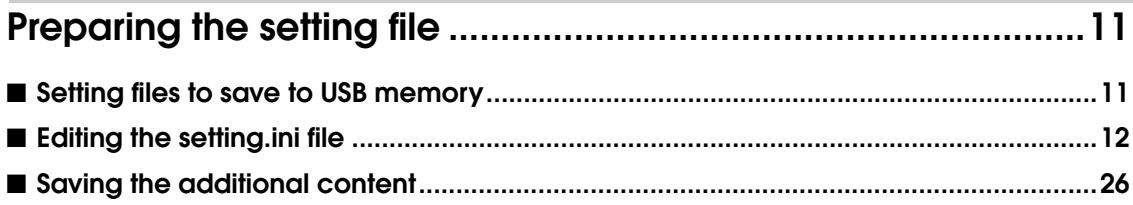

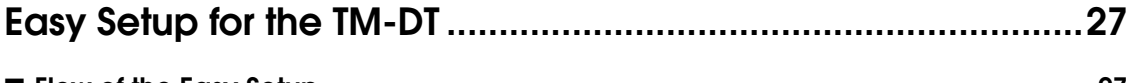

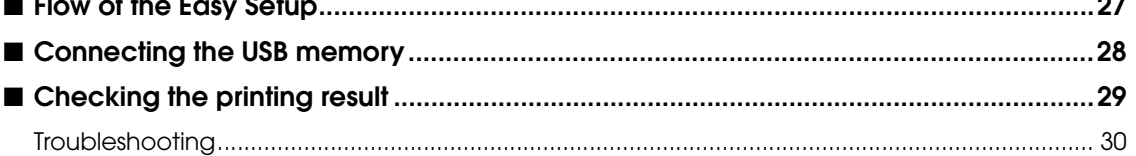

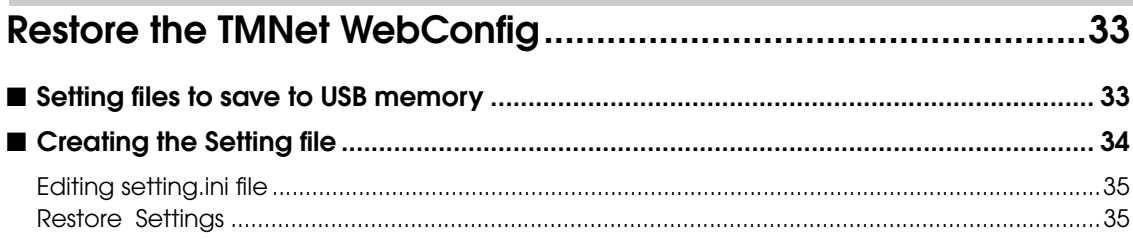

Г

1

## <span id="page-6-1"></span><span id="page-6-0"></span>/erview

This section explains the outline for the Easy Setup.

### <span id="page-6-2"></span>*What is Easy Setup?*

Easy Setup is a function that saves the settings for the TM-DT EPSON TMNet WebConfig on USB memory, copying it to a different TM-DT. You can perform settings for multiple TM-DT devices quickly and efficiently.

You can use it for systems that use ePOS-Print API, ePOS-Print XML and Server Direct Print.

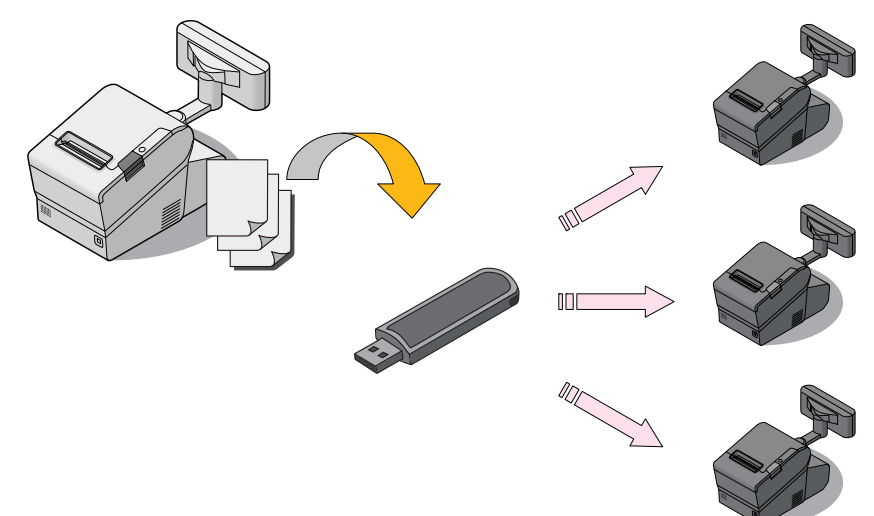

Use the following procedure to save the settings on USB memory.

- 1 Perform EPSON TMNet WebConfig settings on the TM-DT to be copied from, and save the settings file.
- 2 For network settings such as the IP address and the EPSON TMNet WebConfig settings, edit the settings.ini file attached to this document.
- 3 Copy the EPSON TMNet WebConfig setting file and the setting.ini file to the USB memory. Also, copy the Web contents file and the Web service function update file if necessary.

Perform settings on the printer to be copied to, using the following procedure.

- 1 Set roll paper in the TM-DT, and turn the power on.
- 2 Insert the USB memory. Settings are started automatically, and the result is printed.

#### <span id="page-7-0"></span>Restore the TMNet WebConfig

You can easily restore the TMNet WebConfig settings from a file on USB memory, without using TMNet WebConfig. You can easily restore the existing settings when switching the TM-DT.

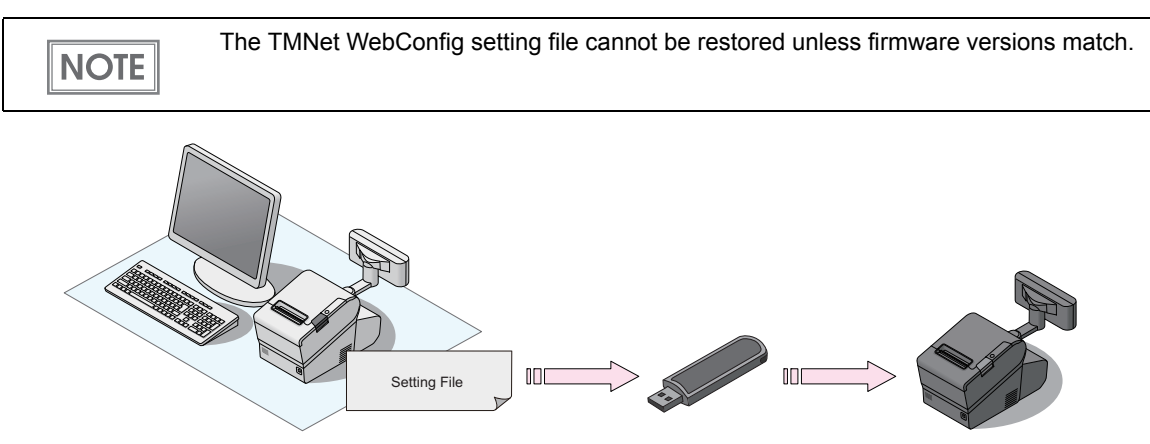

### <span id="page-8-3"></span><span id="page-8-0"></span>*Environment*

#### <span id="page-8-1"></span>Supported printer

- ❏ TM-T88V-DT
- ❏ TM-T70II-DT
- ❏ TM-H6000IV-DT

#### <span id="page-8-2"></span>USB memory

- ❏ USB 1.1 or later
- ❏ 256 MB or more The necessary space varies based on the size of the Web contents file.

1

**9**

### <span id="page-9-0"></span>*Updating the ePOS-Device*

Once you have updated the ePOS-Device, you can use the new ePOS-Device functions.

#### Confirming the ePOS-Device version

You can confirm the version of the ePOS-Device on the EPSON TMNet WebConfig title bar.

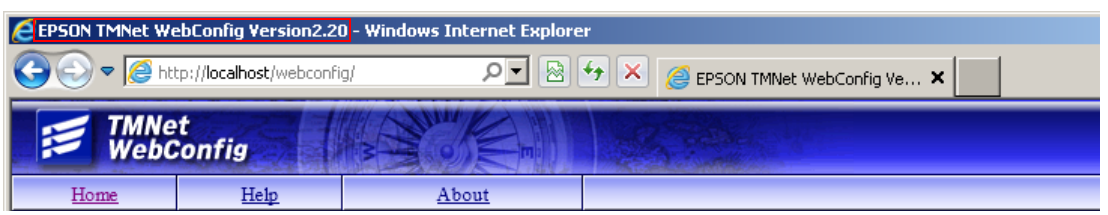

#### Downloading the ePOS-Device update program

Download the following file from the Epson website and save it in your local environment.

• File name: ePOS-Device System Update Package

For more information about the update method, refer to the Readme file in the ePOS-Device update package.

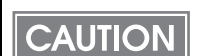

The ePOS-Device cannot be rolled back to an earlier version.

# <span id="page-10-1"></span><span id="page-10-0"></span>Preparing the setting file

This section explains the method for creating the setting files to save on the USB memory.

### <span id="page-10-2"></span>*Setting files to save to USB memory*

Save the following setting files on the USB memory in order to perform Easy Setup for the TM-DT.

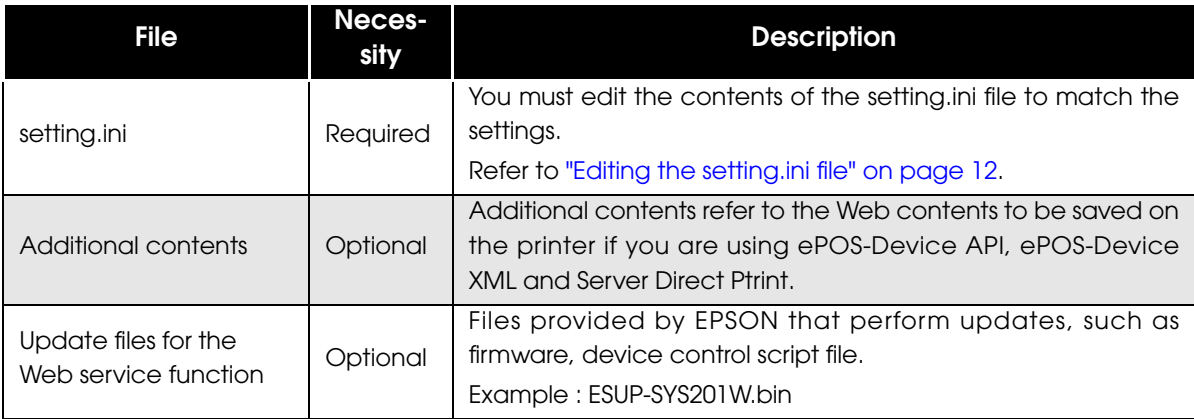

### <span id="page-11-0"></span>*Editing the setting.ini file*

The setting.ini file is written as follows. Edit the contents to match your settings. Delete any areas that are not required for setting.

Different firmware versions provide different functions. If the setting.ini file from a newer version runs on an older version of the TM-DT, any functions not implemented on the old TM-DT are ignored, but the supported functions are executed.

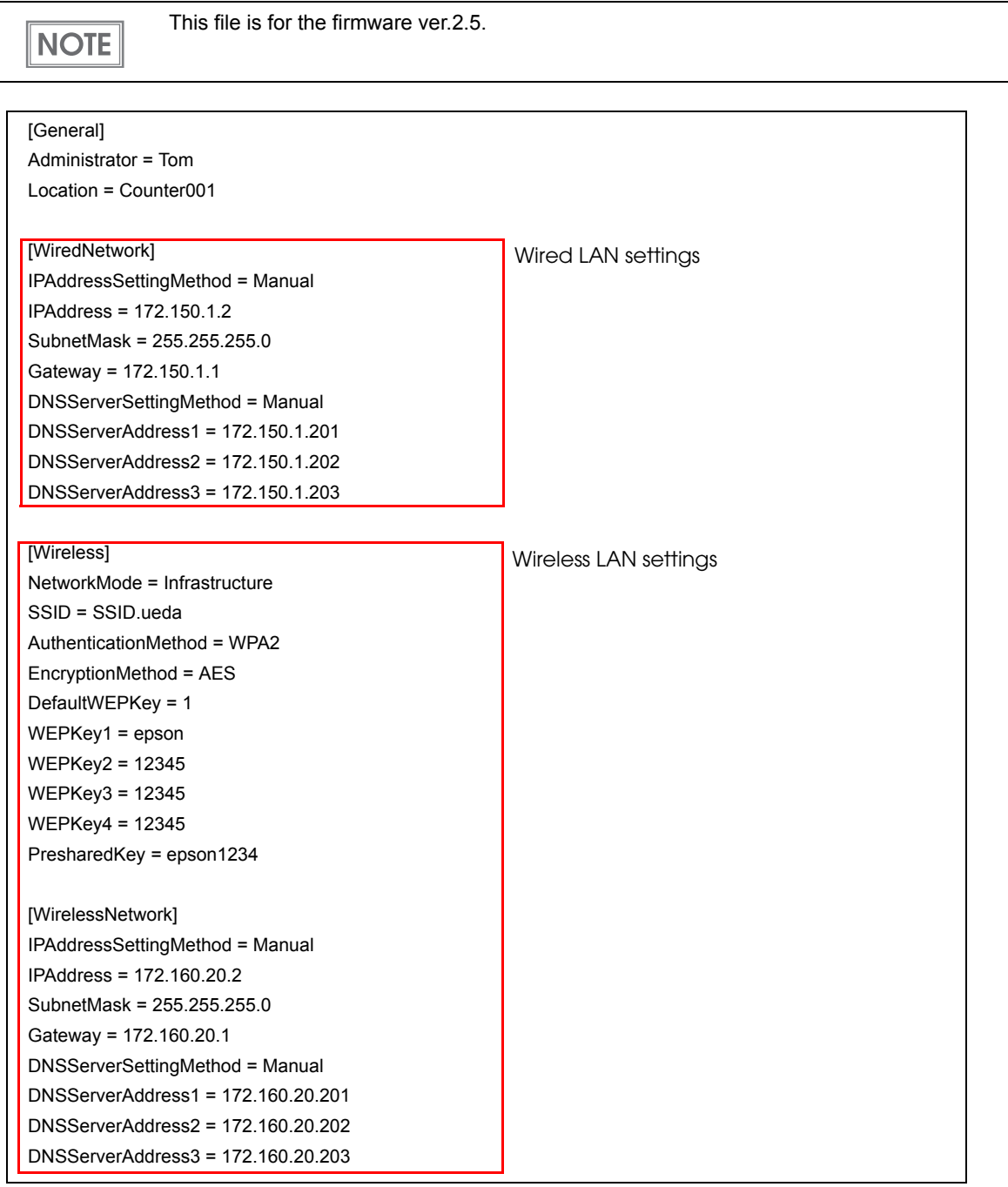

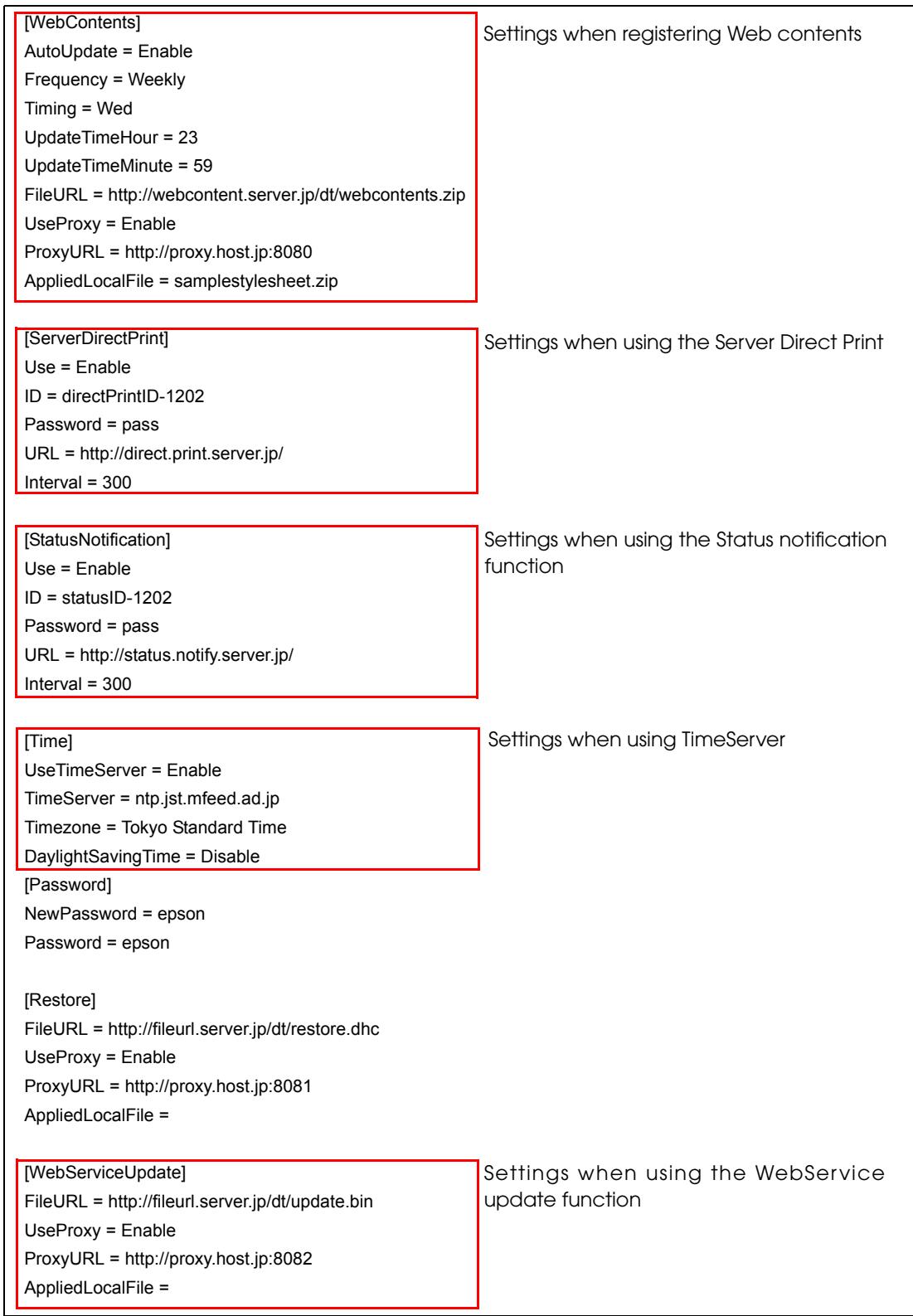

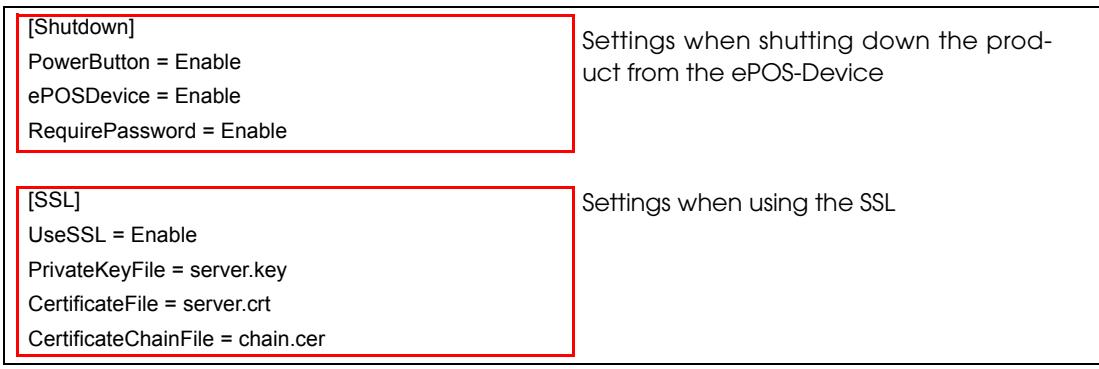

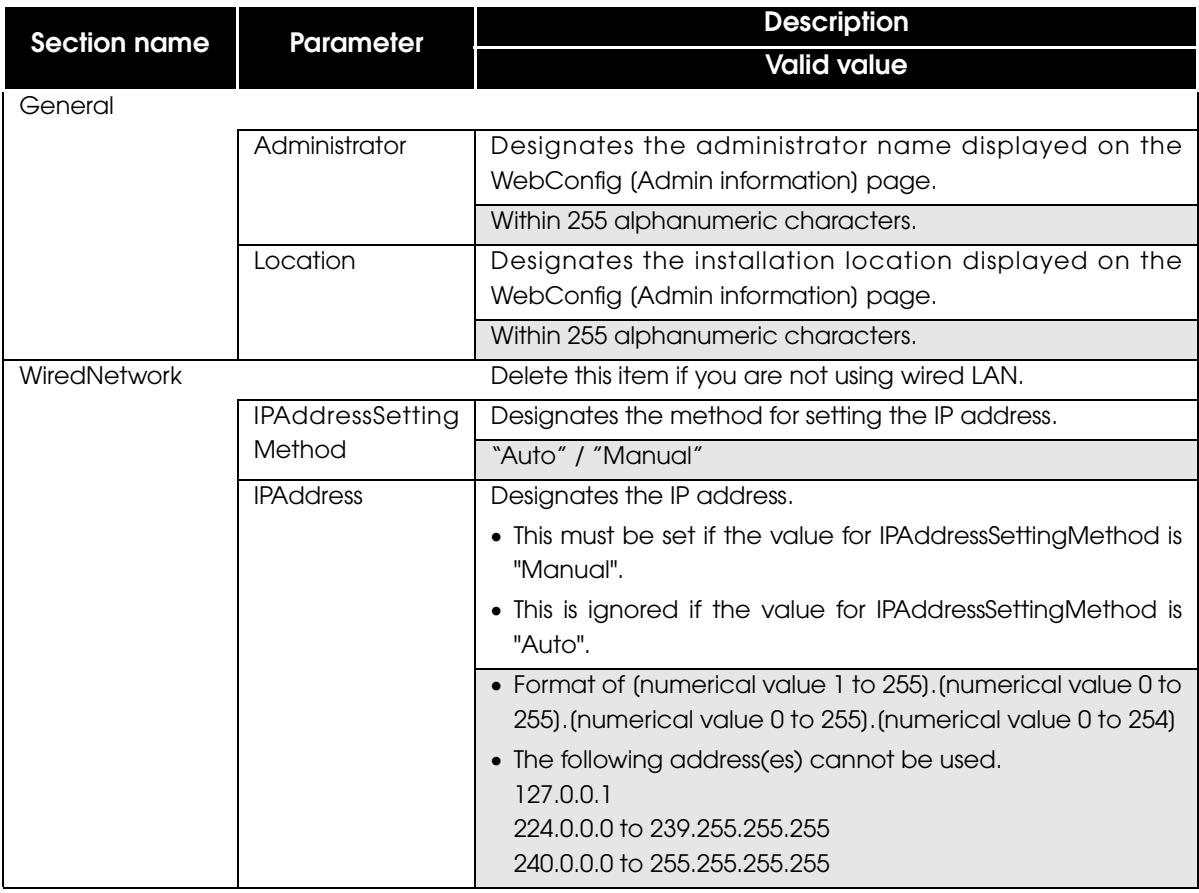

F

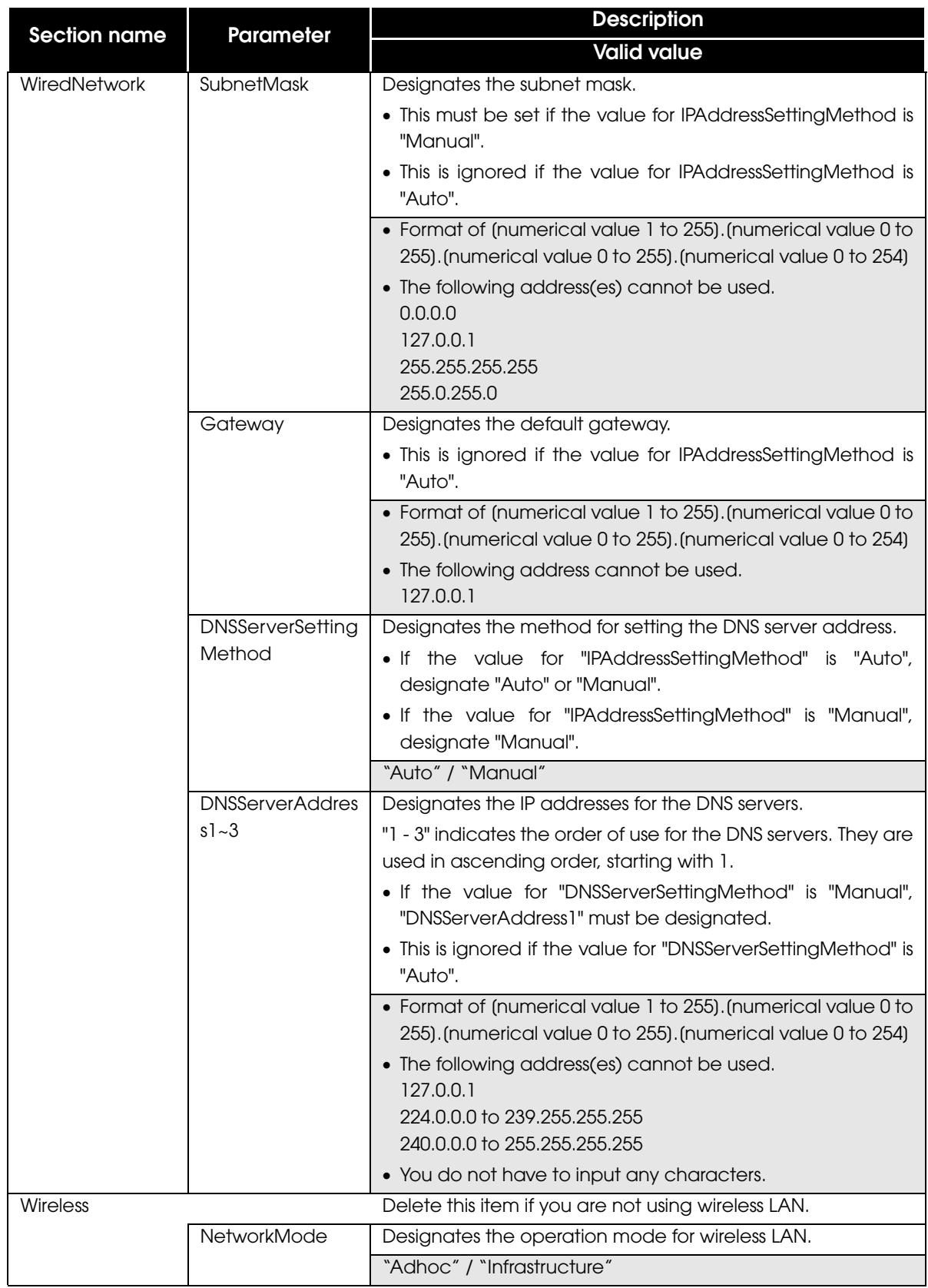

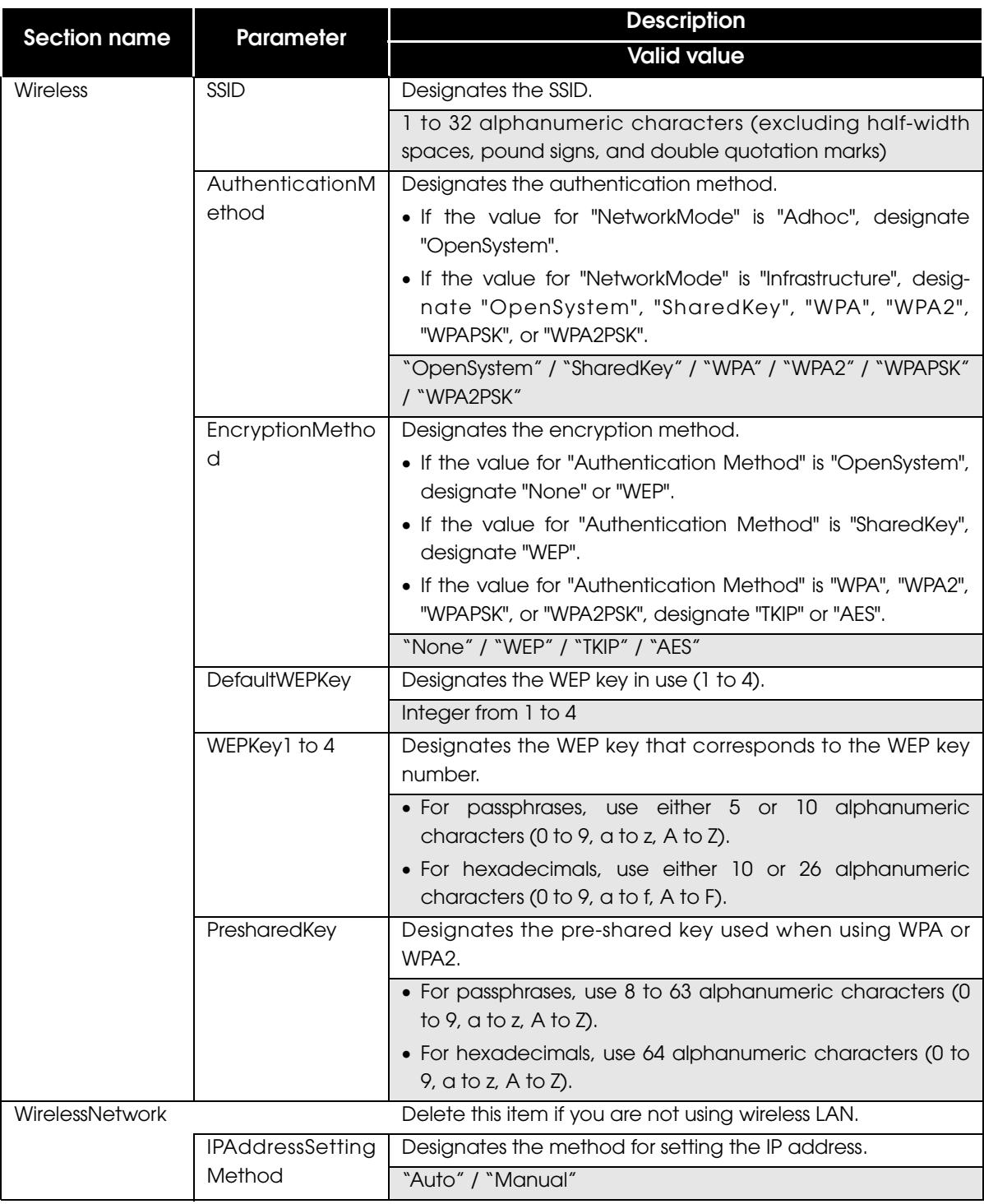

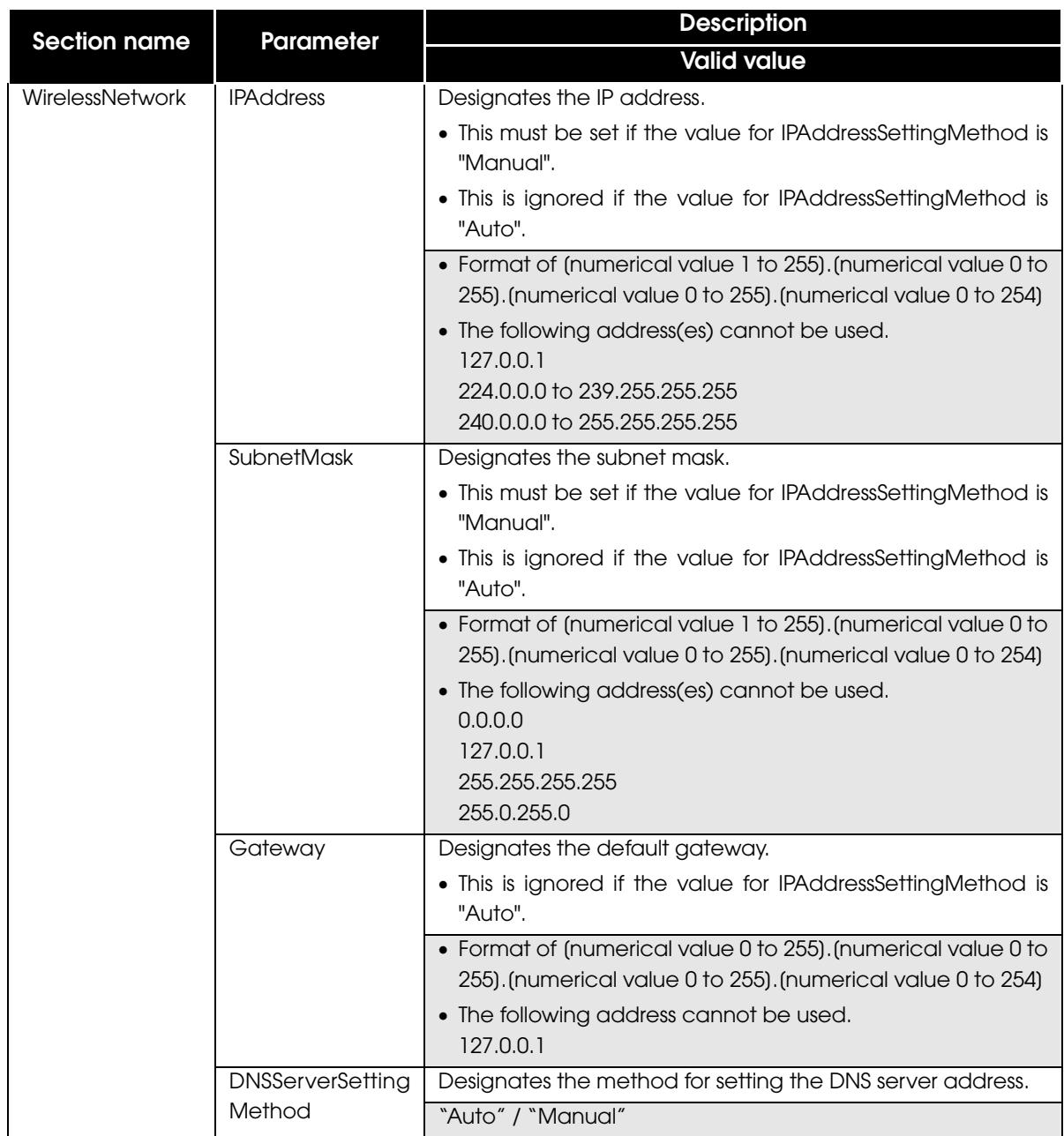

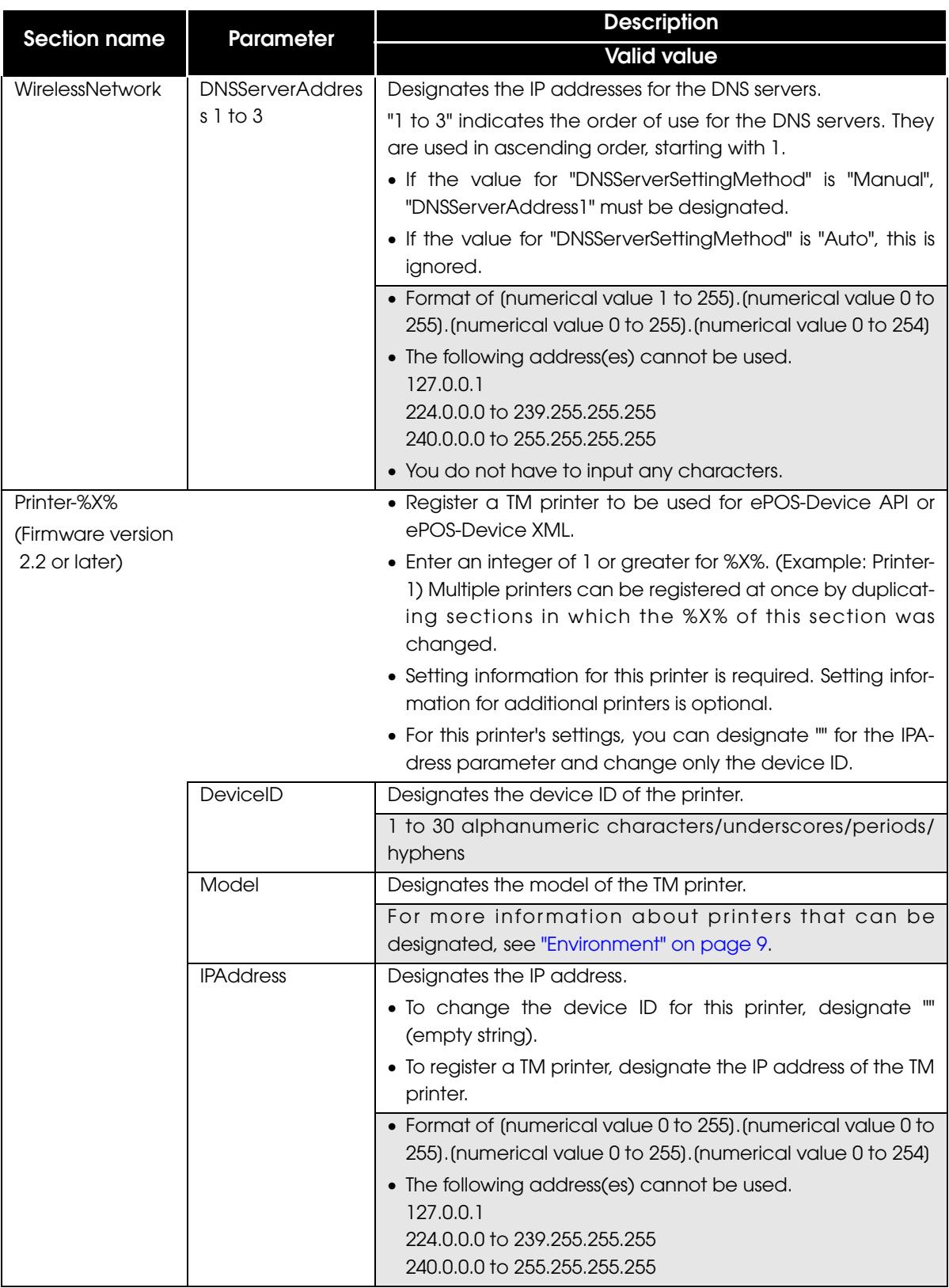

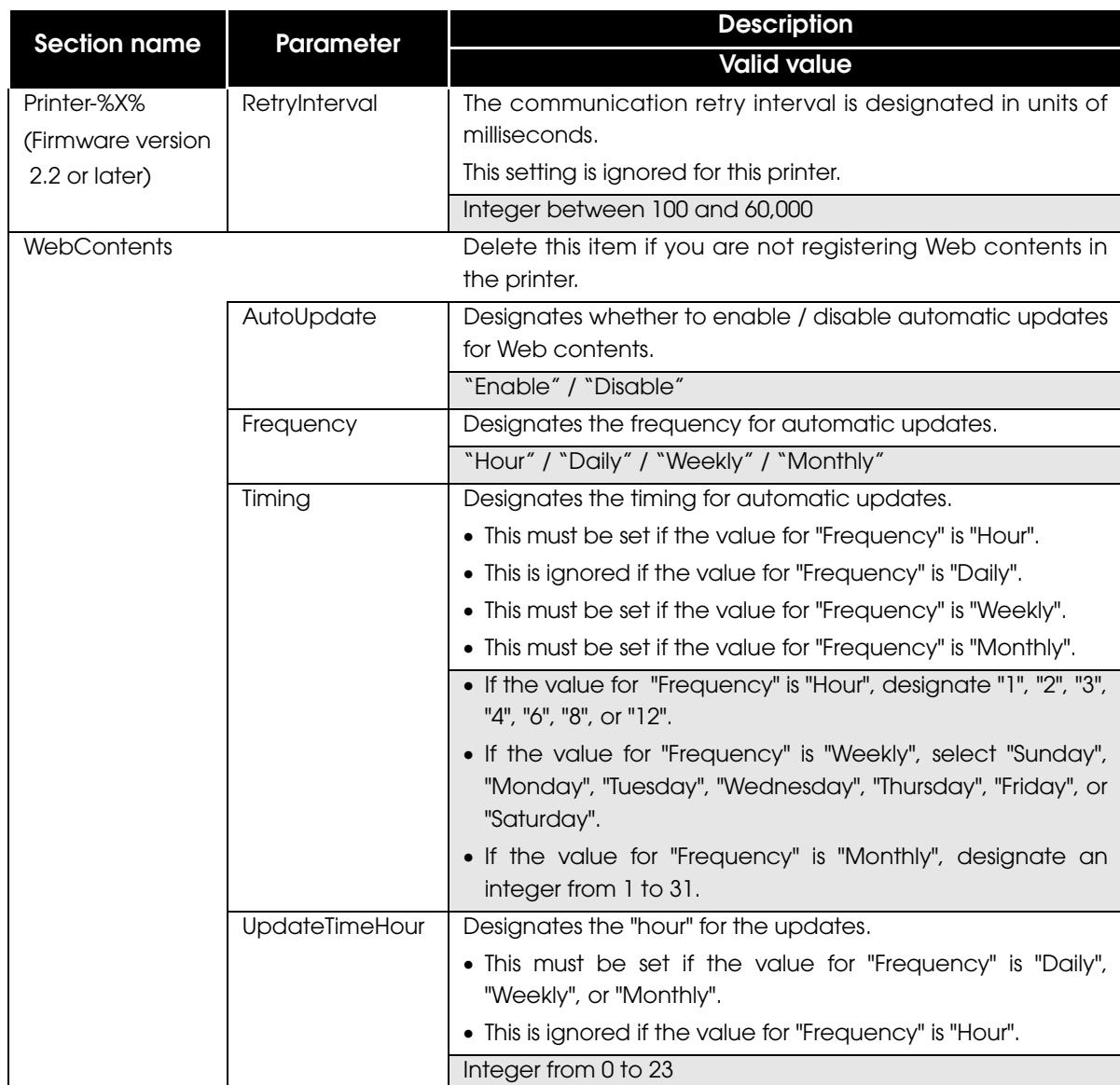

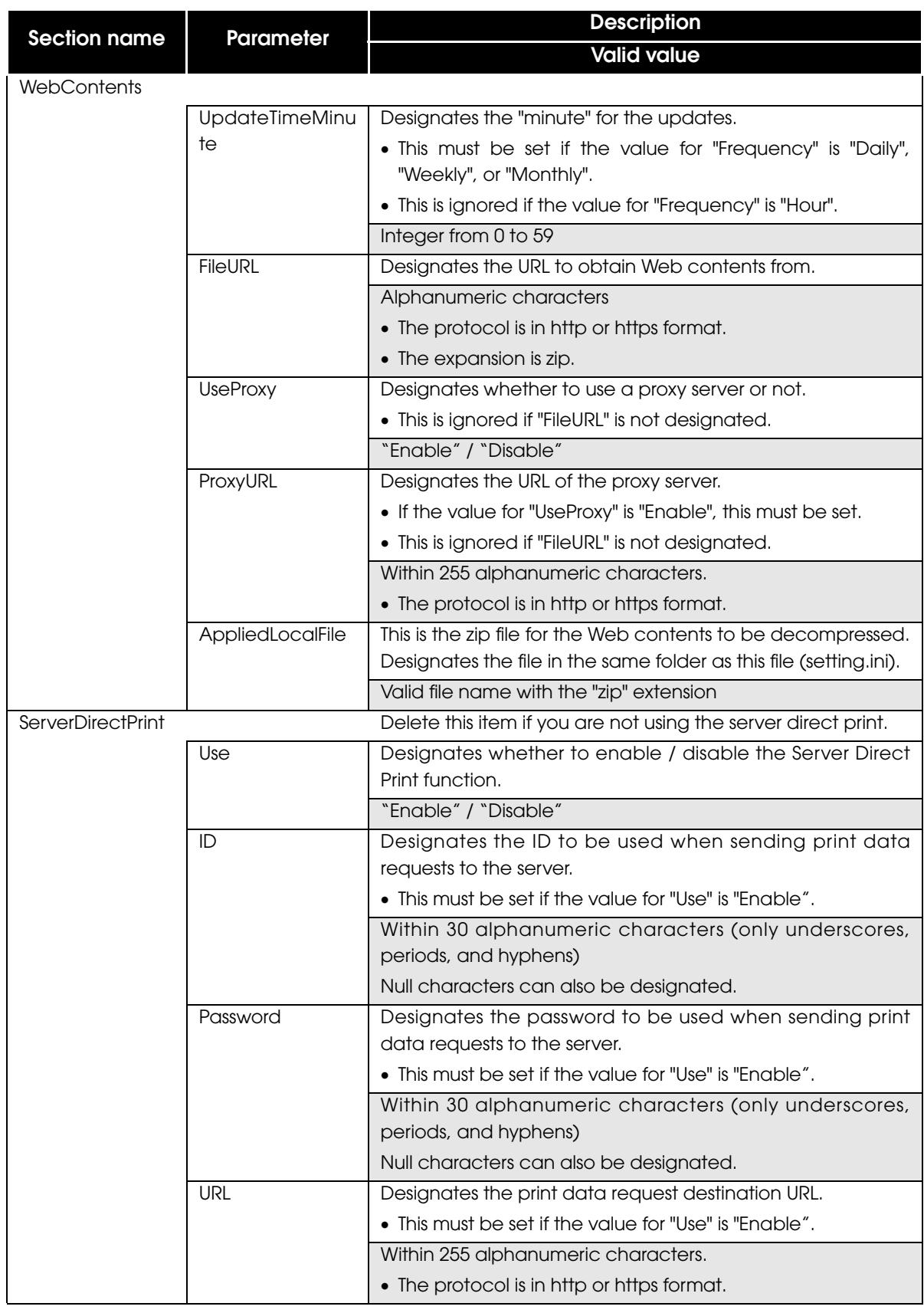

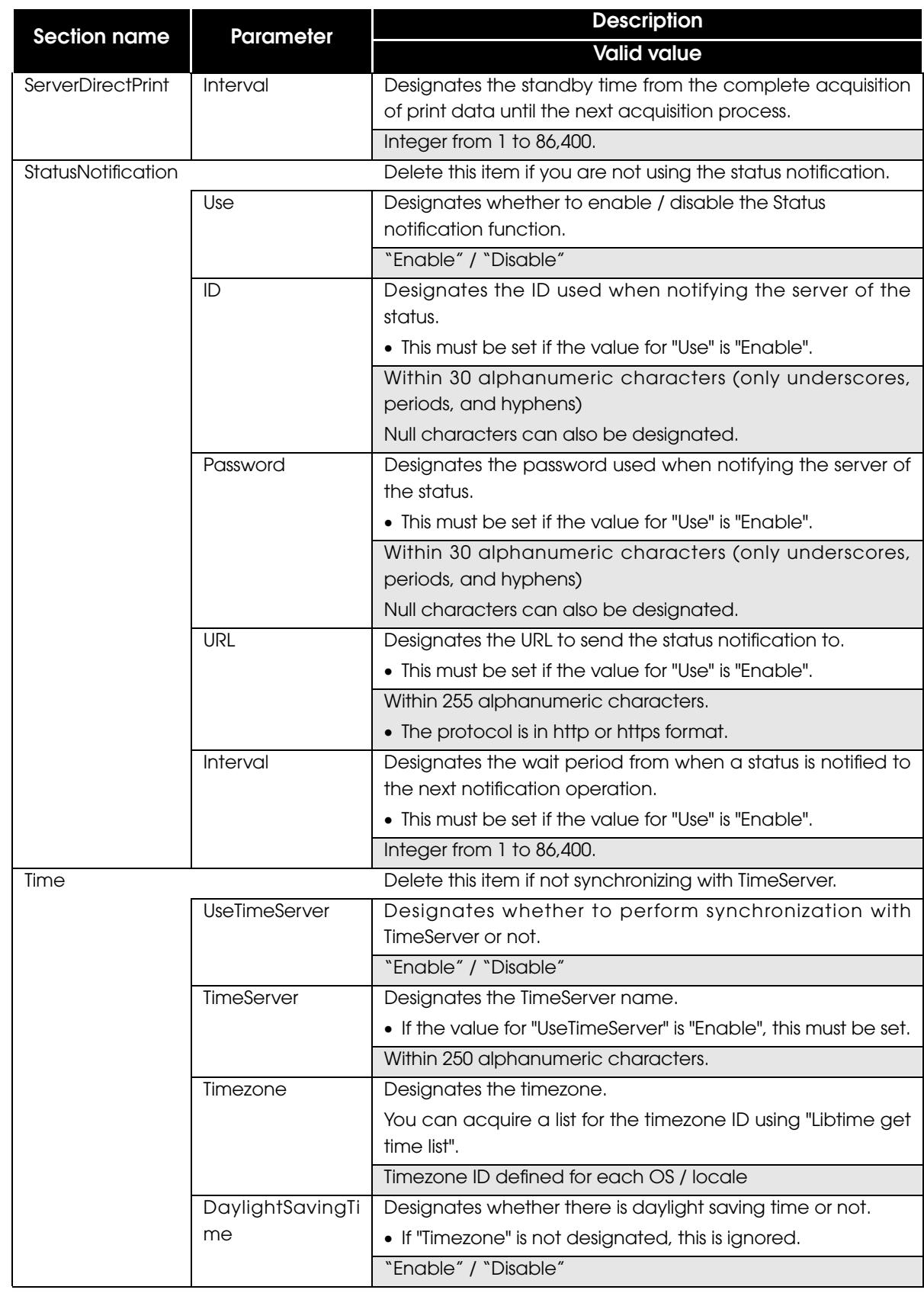

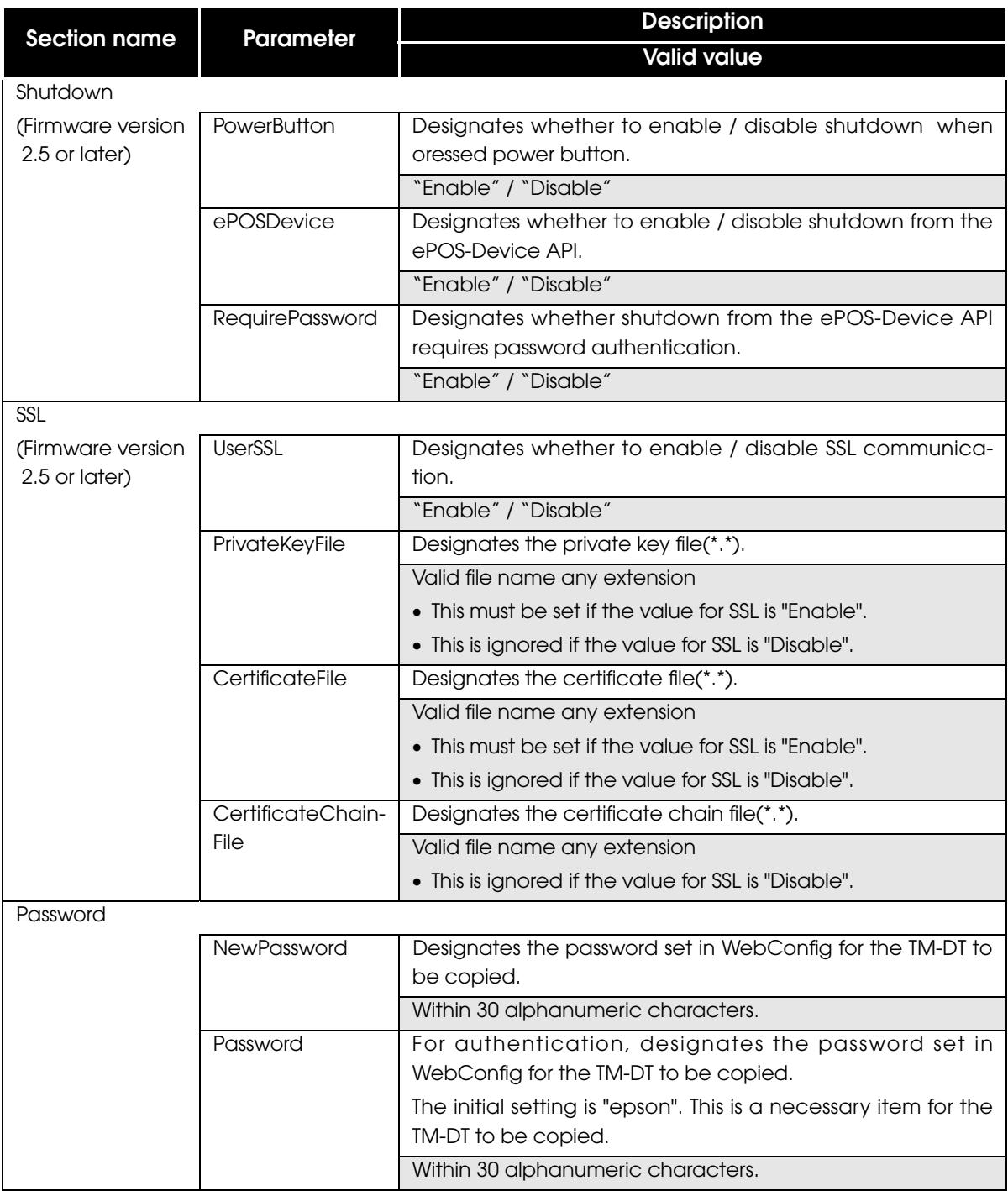

F

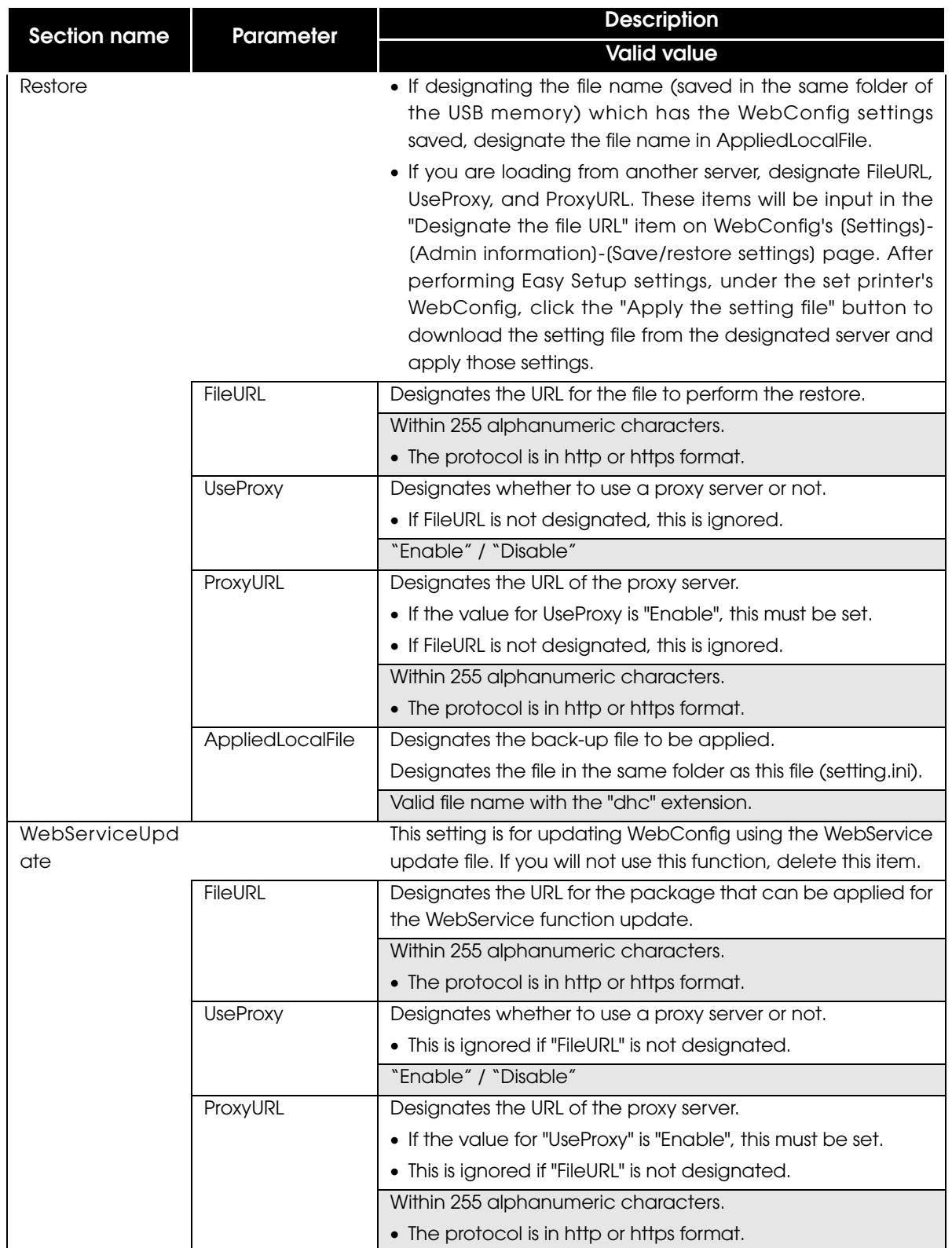

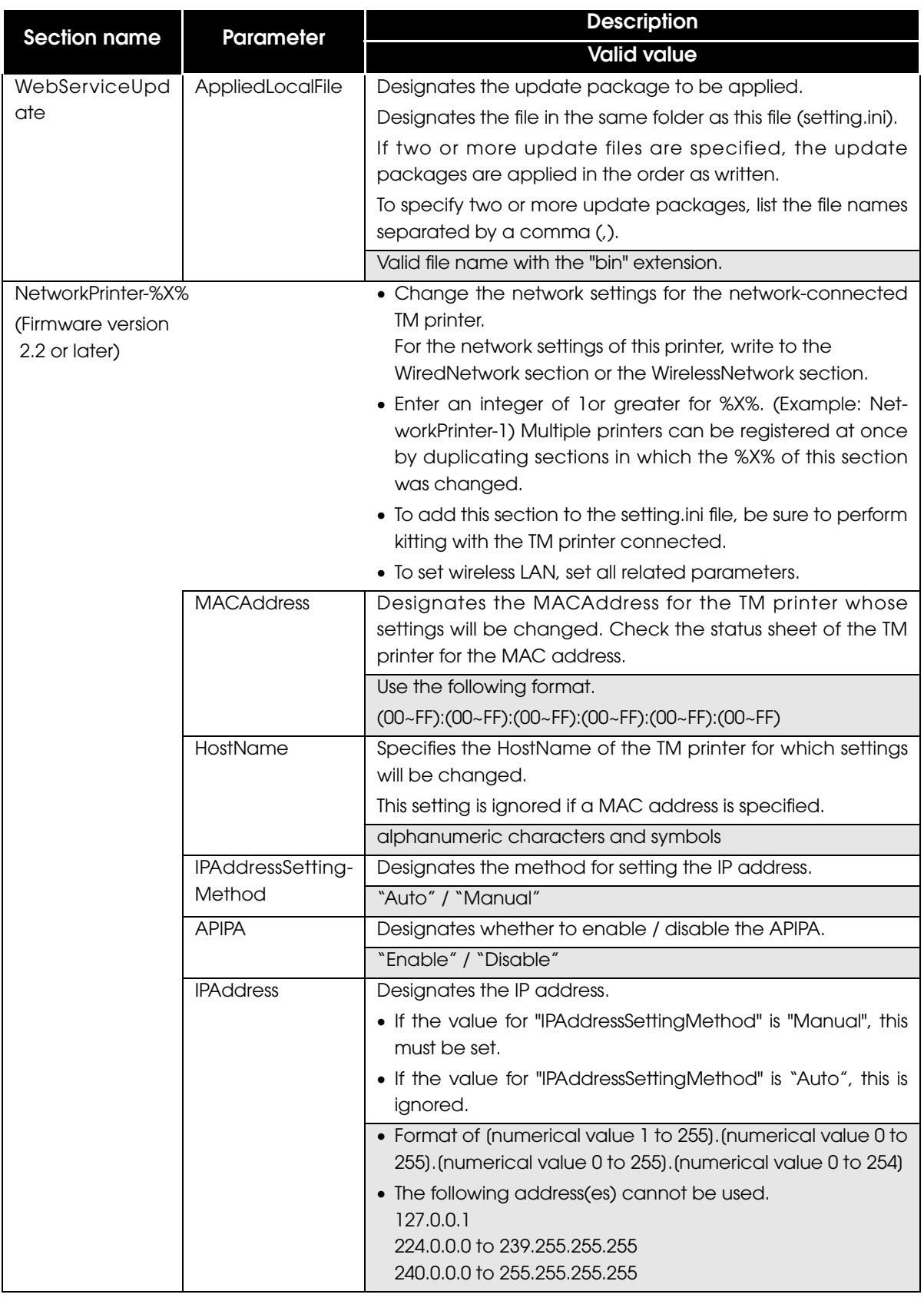

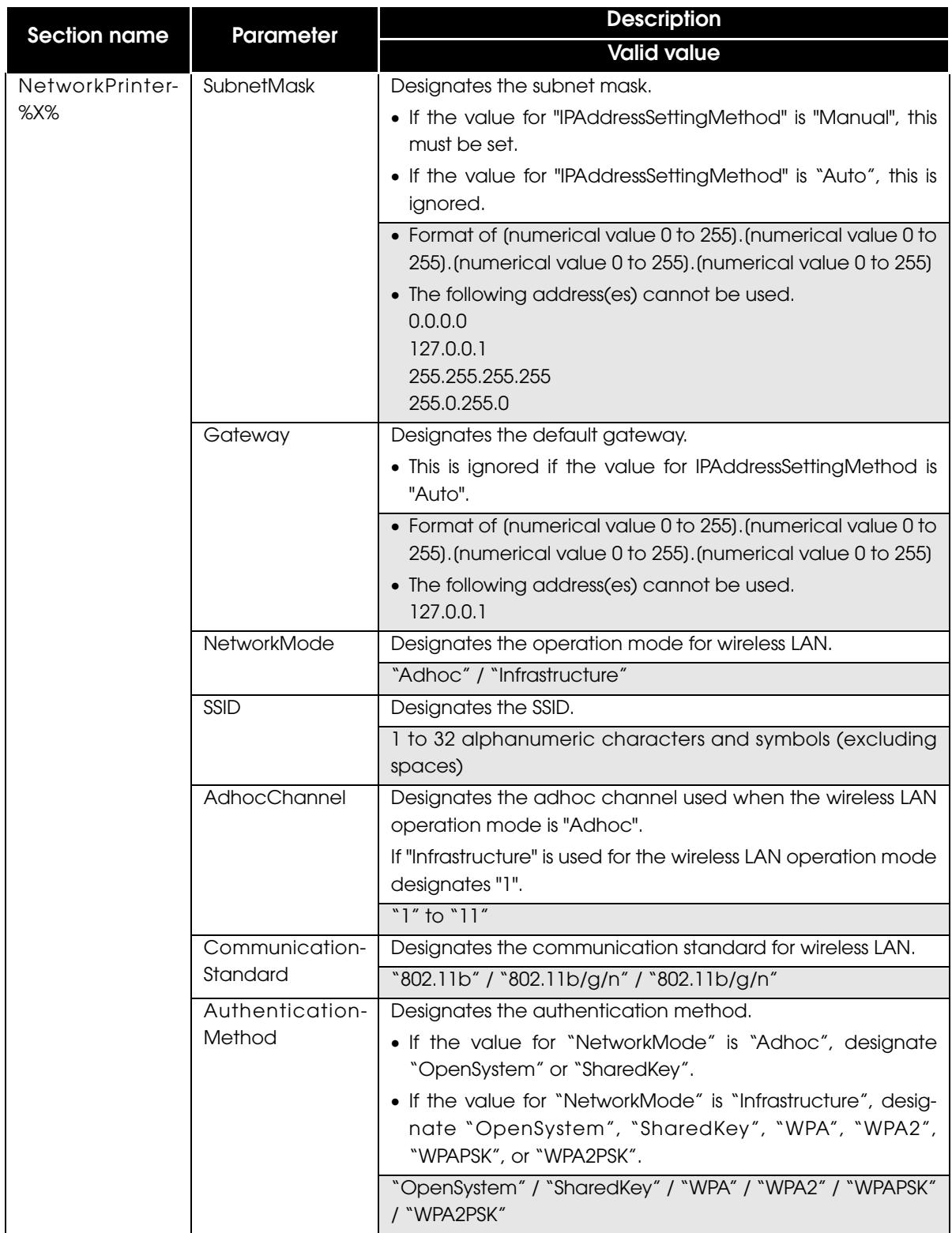

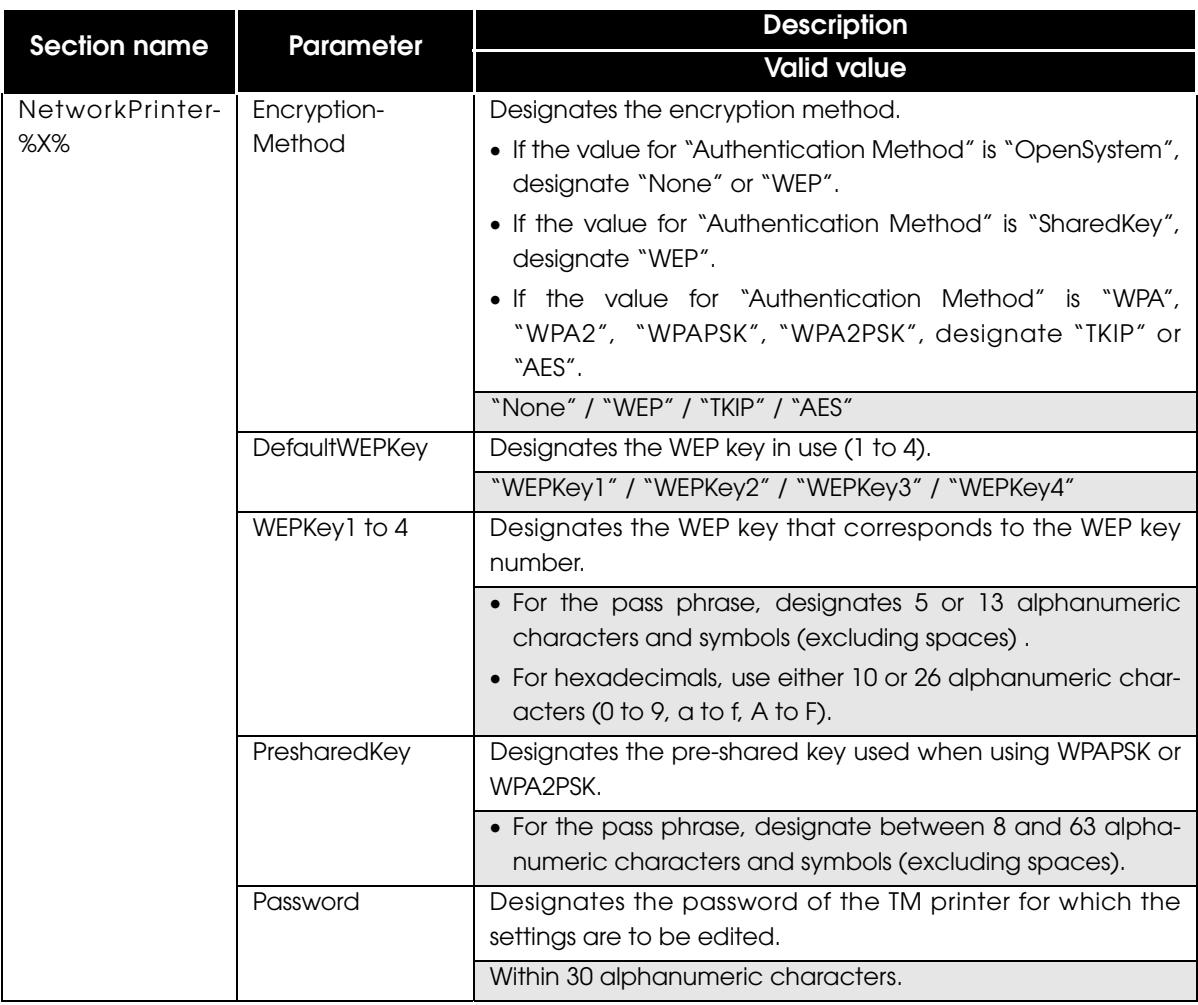

### <span id="page-25-0"></span>*Saving the additional content*

The additional contents vary depending on the environment you are constructing. Save the necessary files for your environment on the USB memory.

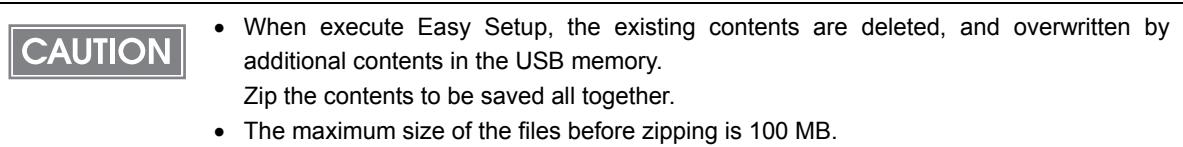

## <span id="page-26-1"></span><span id="page-26-0"></span>Easy Setup for the TM-DT

This section explains the method for setting up a TM-DT using the Easy Setup.

### <span id="page-26-3"></span><span id="page-26-2"></span>*Flow of the Easy Setup*

In this set-up flow, items explained in this manual are framed in an solid line, while items  $NOTE$ where you must refer to the user's manual for each TM-DT are framed in a dotted line. Install TM-DT using this Easy Setup through the following flow. 1. DInstalling the TM-DT ❏ Installing the TM-DT ❏ Setting the roll paper ❏ Connecting the AC adaptor  $\mathbf I$ ❏ Install the connector cover

2. ["Connecting the USB memory" \(page 28\)](#page-27-0)

3. ["Checking the printing result" \(page 29\)](#page-28-0)

### <span id="page-27-0"></span>*Connecting the USB memory*

 $\mathsf{r}$ 

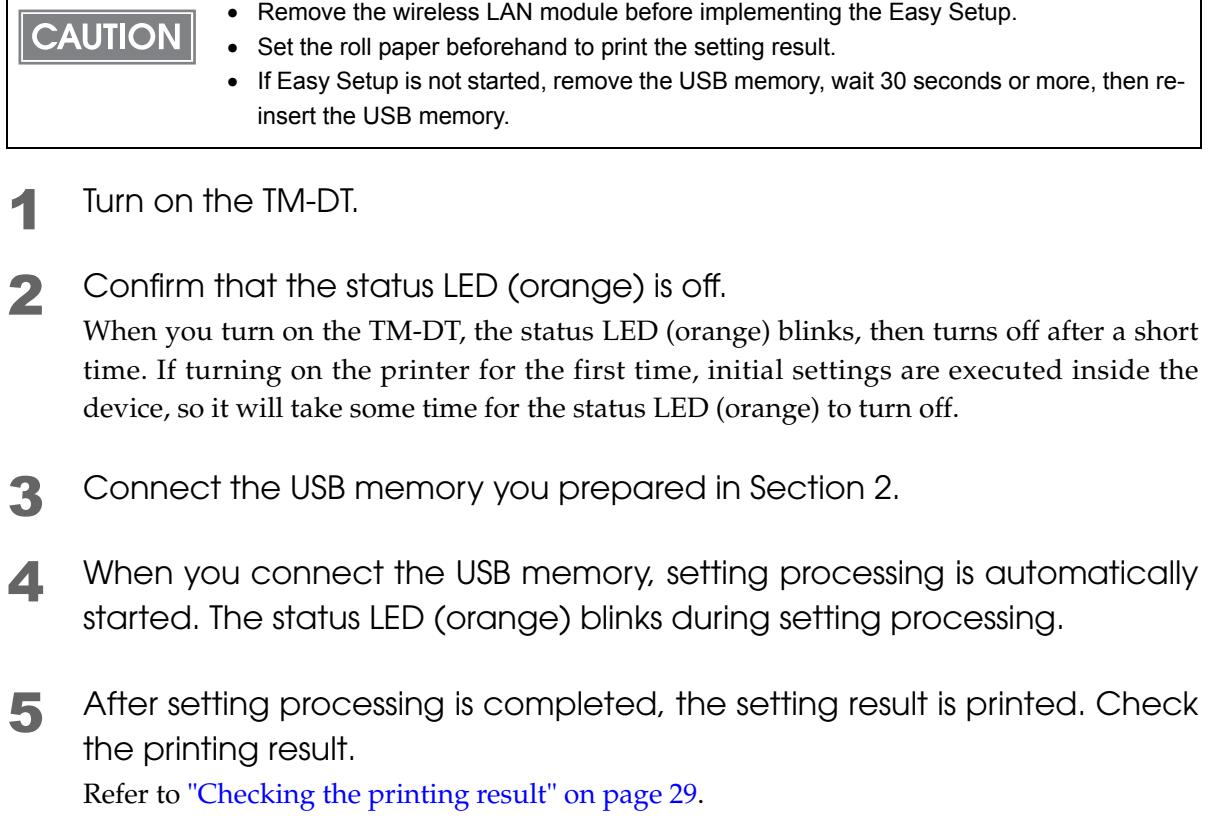

### <span id="page-28-0"></span>*Checking the printing result*

The following is an example of the printing result.

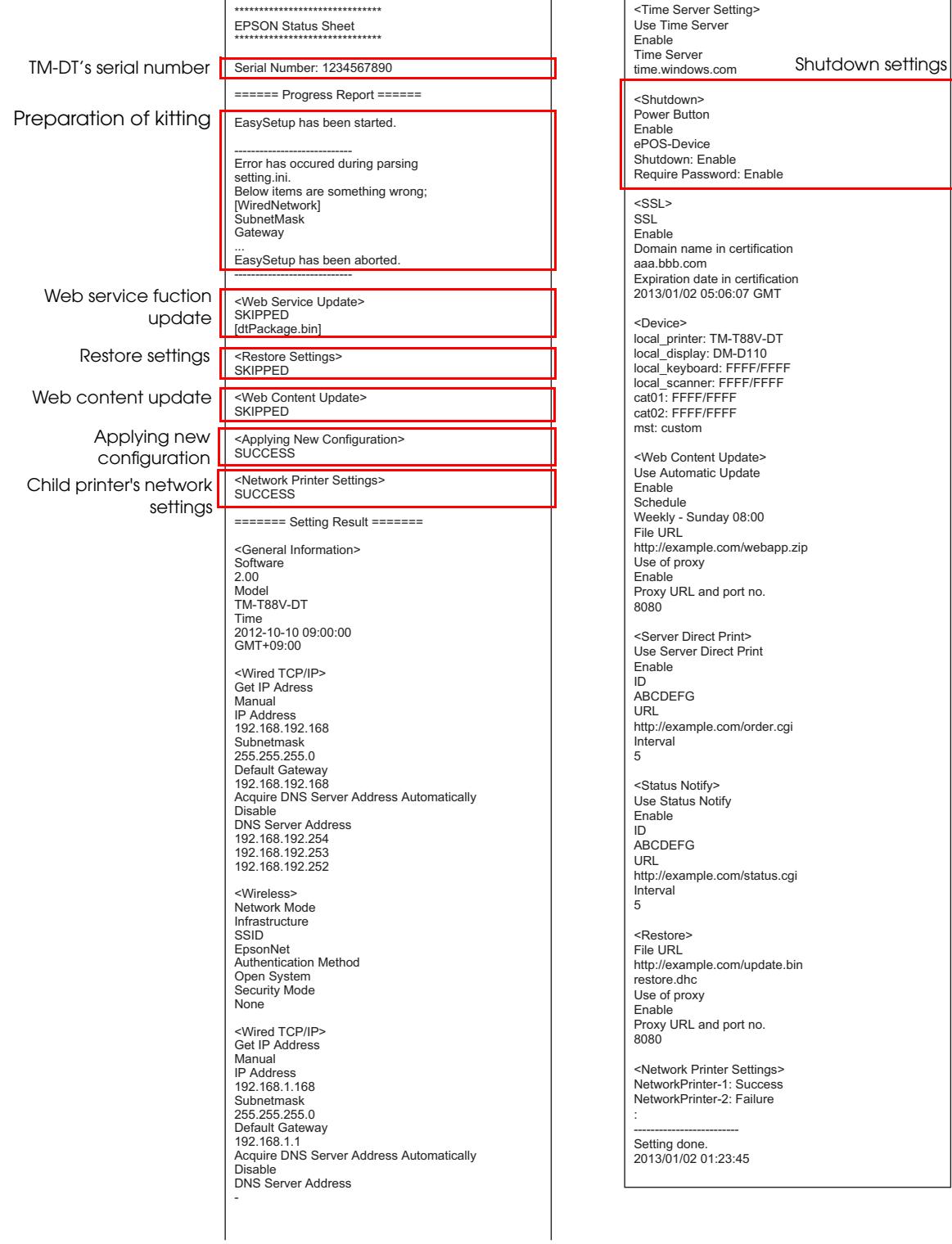

3

### <span id="page-29-0"></span>Troubleshooting

F

If an error occurs, the contents of the error are printed in the printing result. Refer to the solutions below to solve the issue.

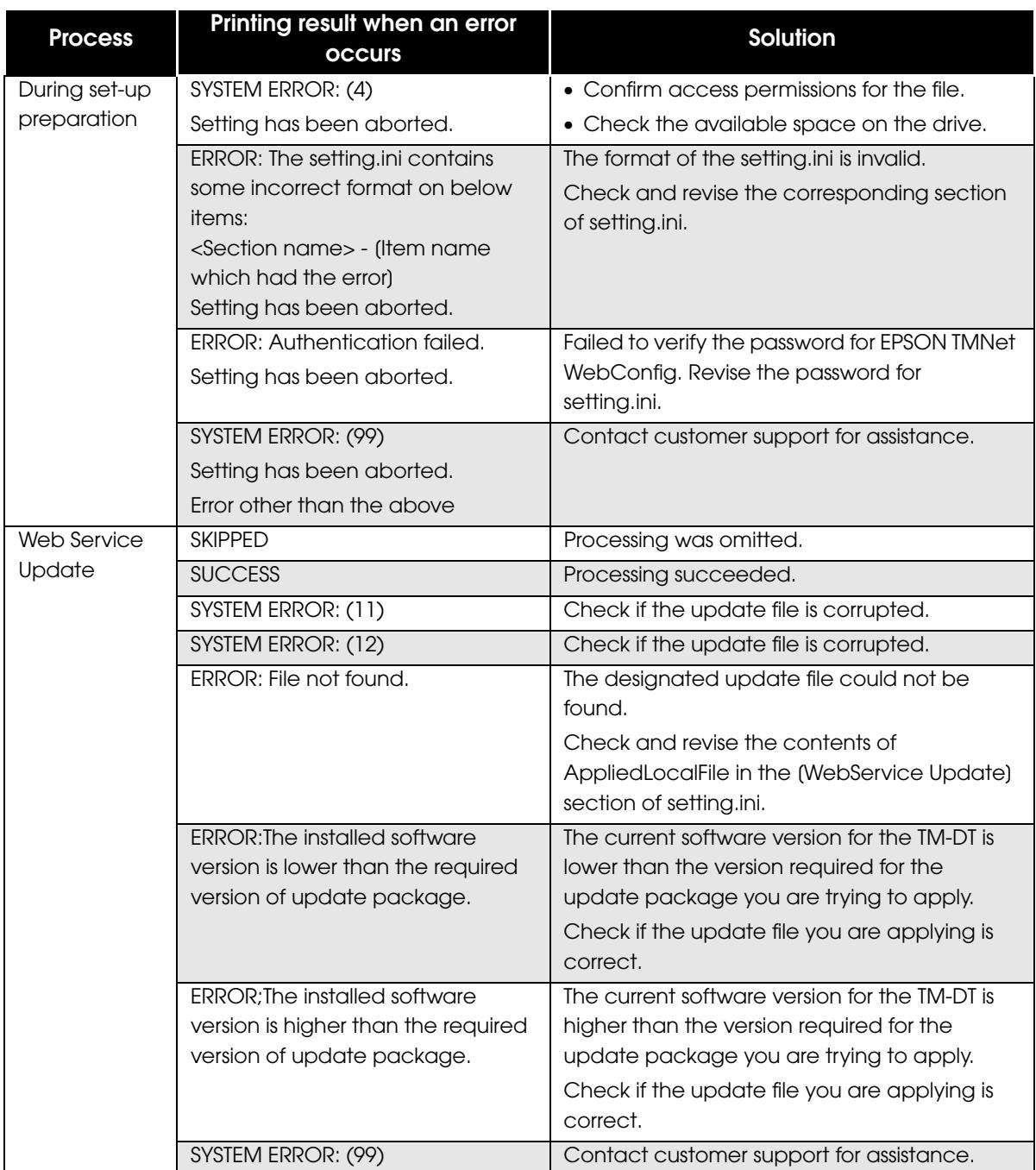

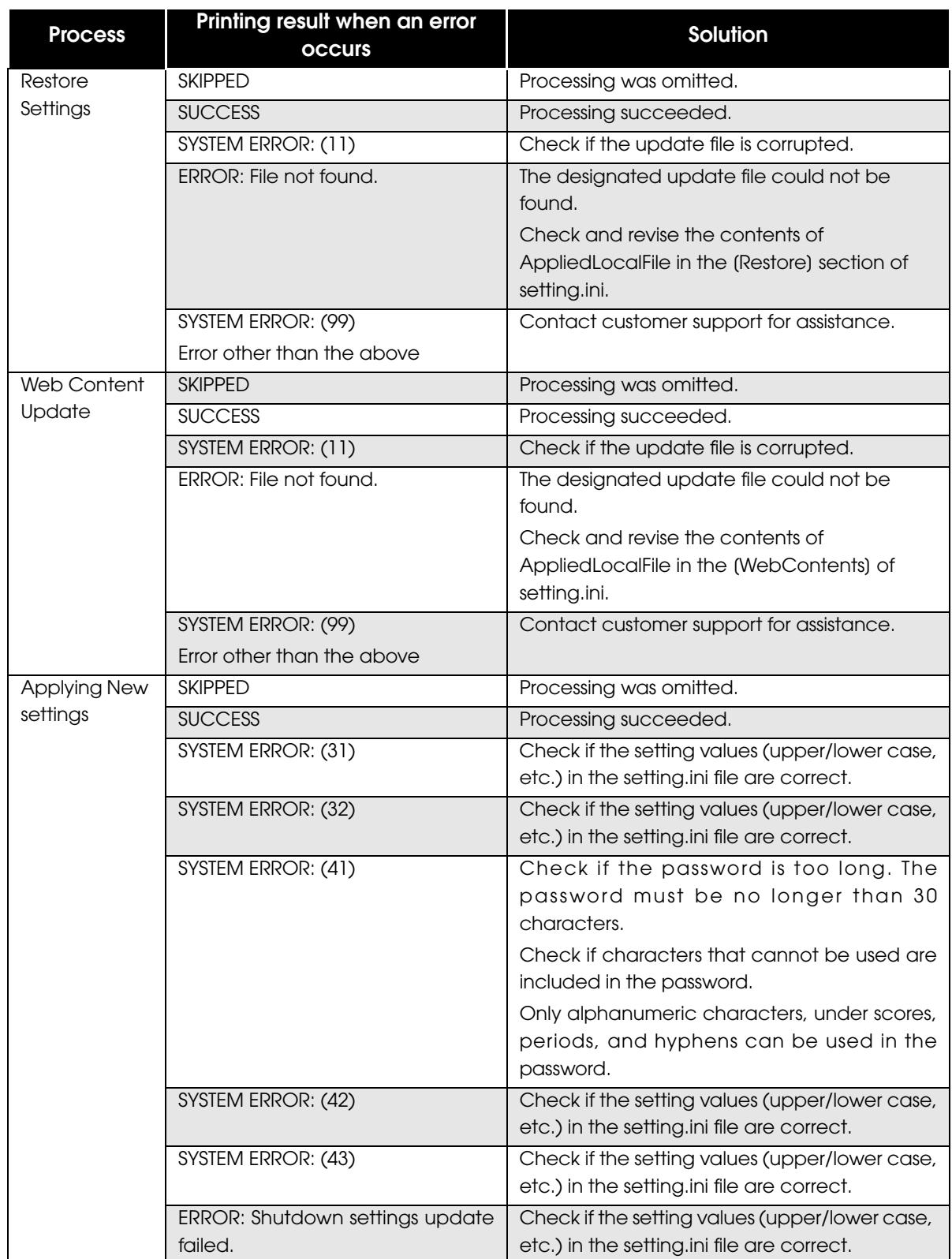

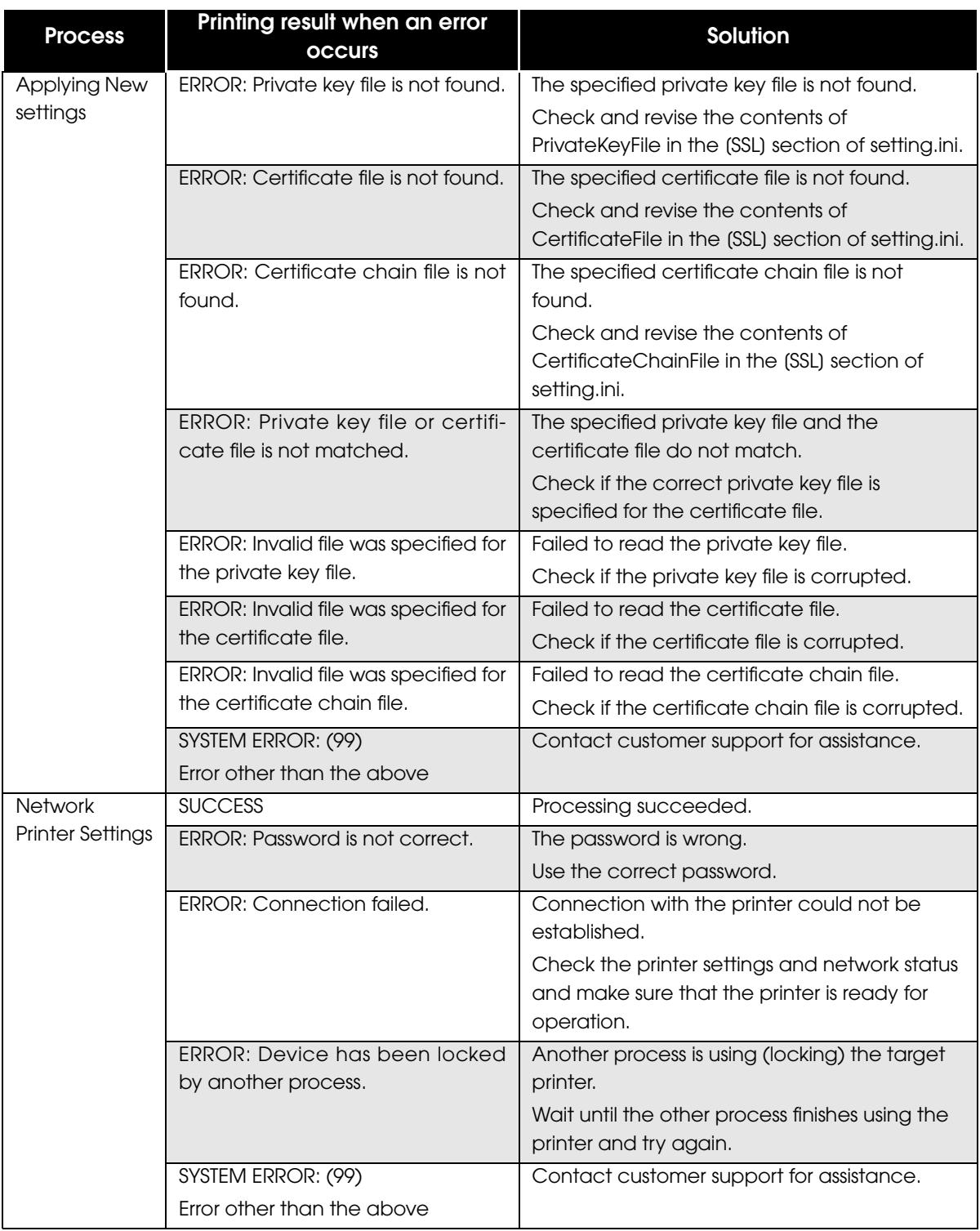

F

# <span id="page-32-1"></span><span id="page-32-0"></span>Restore the TMNet WebConfig

This section explains the method for using TMNet WebConfig for the Easy Setup.

### <span id="page-32-2"></span>*Setting files to save to USB memory*

Save the following setting files on the USB memory in order to restore the TMNet WebConfig.

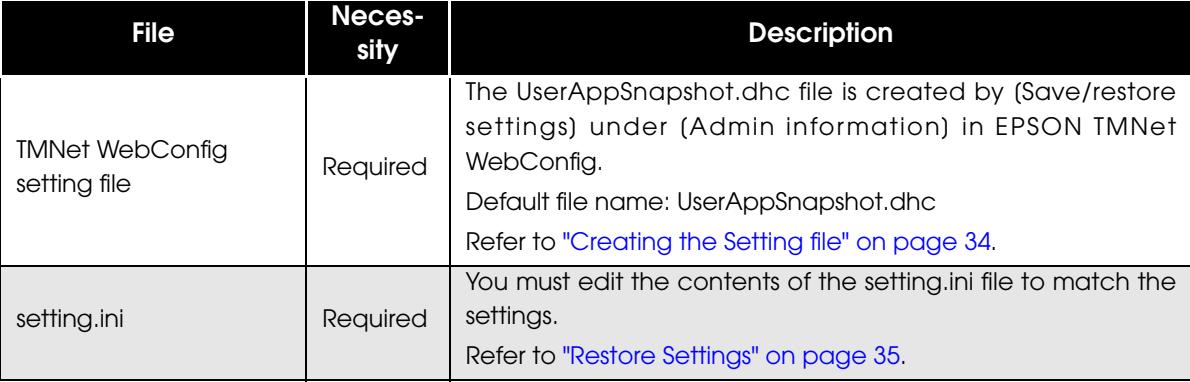

### <span id="page-33-0"></span>*Creating the Setting file*

The Setting file is created by the TM-DT. Create the file using the following procedure.

- 1 Start the printer to be copied from.
- 2 Connect the USB memory.
- **3** Start EPSON TMNet WebConfig.
- **4** Use EPSON TMNet WebConfig to perform settings for the printer. For how to perform settings for the printer, refer to the user's manual for each TM-DT.
- 5 After performing settings, use EPSON TMNet WebConfig to create the Setting file. Select [Admin information], then [Save/restore settings].

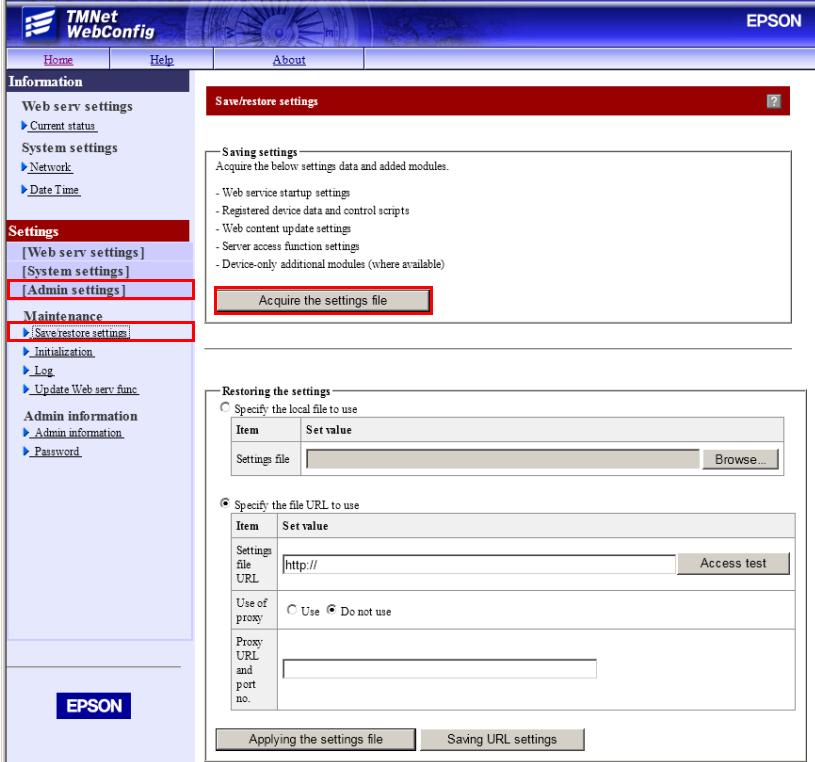

6 The "Save/restore settings" window is displayed. Click the [Acquire the settings file] button to set the location to save to.

#### <span id="page-34-0"></span>Editing setting.ini file

The following is an example of specifying a value in a setting.ini file. To restore from a settings file, save the file into the folder that contains the setting.ini file, and specify the name of the settings file in the setting.ini file. Simply doing this will restore the settings from the settings file. Edit the contents to match your settings.

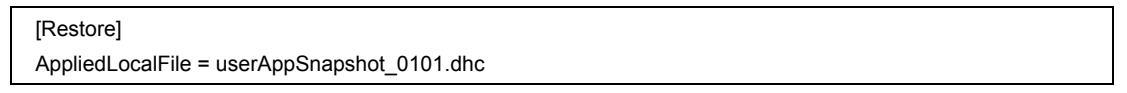

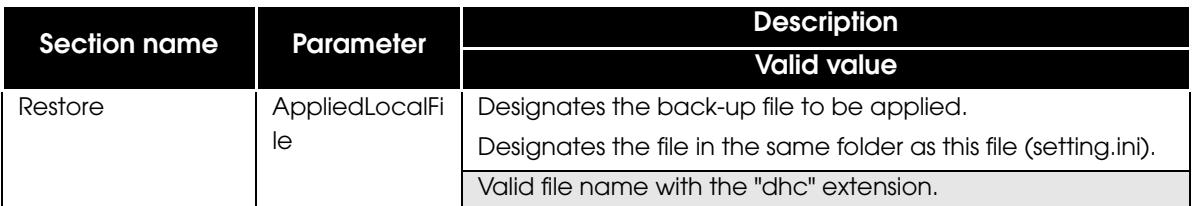

#### <span id="page-34-1"></span>Restore Settings

Designate the method for restoring settings by using the same procedure as for normal Easy Setup.

For detail, refer to ["Flow of the Easy Setup" on page 27](#page-26-3).